# AreBrowser - User Manual

A simple Chromium-based browser plugin for Milestone XProtect

What is [AreBrowser?](#page-1-0)

XProtect [Management](#page-2-0) Client

[XProtect](#page-2-1) Smart Client Add a web [page](#page-4-0) Use the [navigation](#page-5-0) menu

**[Licensing](#page-7-0)** 

**Trial [version](#page-7-1)** [Licensed](#page-7-2) version

**[Copyright](#page-8-0)** 

**[AreBrowser](#page-8-1)** [AreBrowser](#page-8-2) related license

## <span id="page-1-0"></span>What is AreBrowser?

AreBrowser is a Milestone XProtect plugin. AreBrowser allows you to add Chromium-based browser to your XProtect Smart Client. Milestone XProtect administrators can create a list of allowed web pages in the management client. In the Smart Client, users can add AreBrowser to their views and open only pages created and enabled by administrators.

AreBrowser allows administrators to force login credentials for web sites pages that use HTTP Basic Authentication (ex. Mobotix Camera).

AreBrowser manages and keeps stored two different zoom levels for each web pages, so users can have different zoom when the view is maximized or minimized, for example in a gridview (9x9).

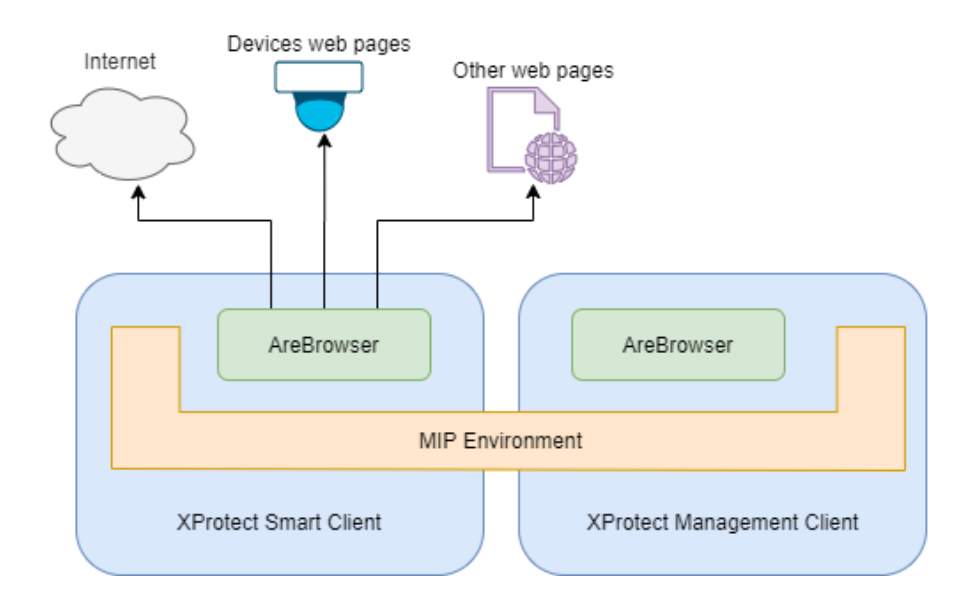

## <span id="page-2-0"></span>XProtect Management Client

In this section Administrators can see the License status, add, remove or edit web pages.

Login into your XProtect Management Client and go in the Plug-in MIP section. Select *AreBrowser*. In this section you can see the help page with the license status (Trial or Licensed).

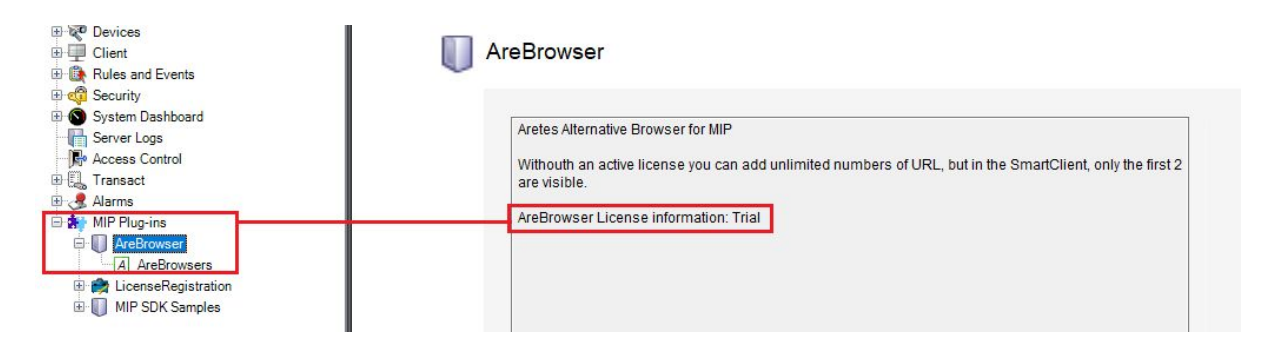

<span id="page-2-1"></span>Click on *AreBrowser* to open the list of web pages. You can add a new web page by right-clicking, and selecting **Add New …**

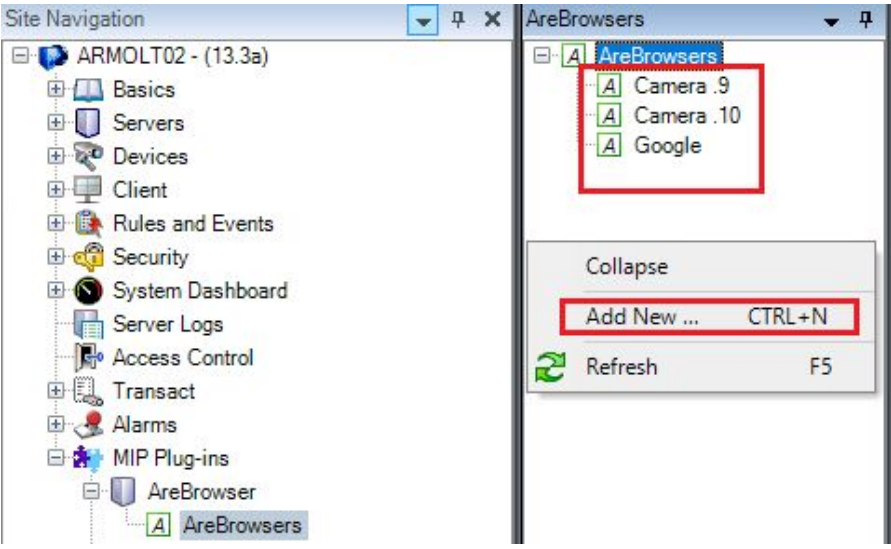

Selecting an existing web page or adding a new one, it's possible to change the setting for the web page. In this section you can set this options:

- **Name**: it's the display name of the web page that users will see in the Smart Client.
- **Address**: it can be the fully qualified domain name (FQDN) or the IP address for the web page, as one could input in the URL bar of a typical browser (e.g. 192.168.1.1 or [www.aretes.net\)](http://www.aretes.net/)
- **Enabled**: uncheck this to hide this specific page in the Smart Client

#### *Warning: use the following options only for HTTP Basic authentication.*

These options will force username or password for the selected page. If the page requires HTTP Basic authentication and those fields are empty a window will ask for the credentials.

- **- Username:** Username
- **- Password:** Password
- **- Enabled:** If unchecked AreBrowser will not use this credentials in the Smart Client, but information will be saved.

To save the information, select *File > Save* in the Management Client menu, otherwise a message will appear asking if you want to save changes.

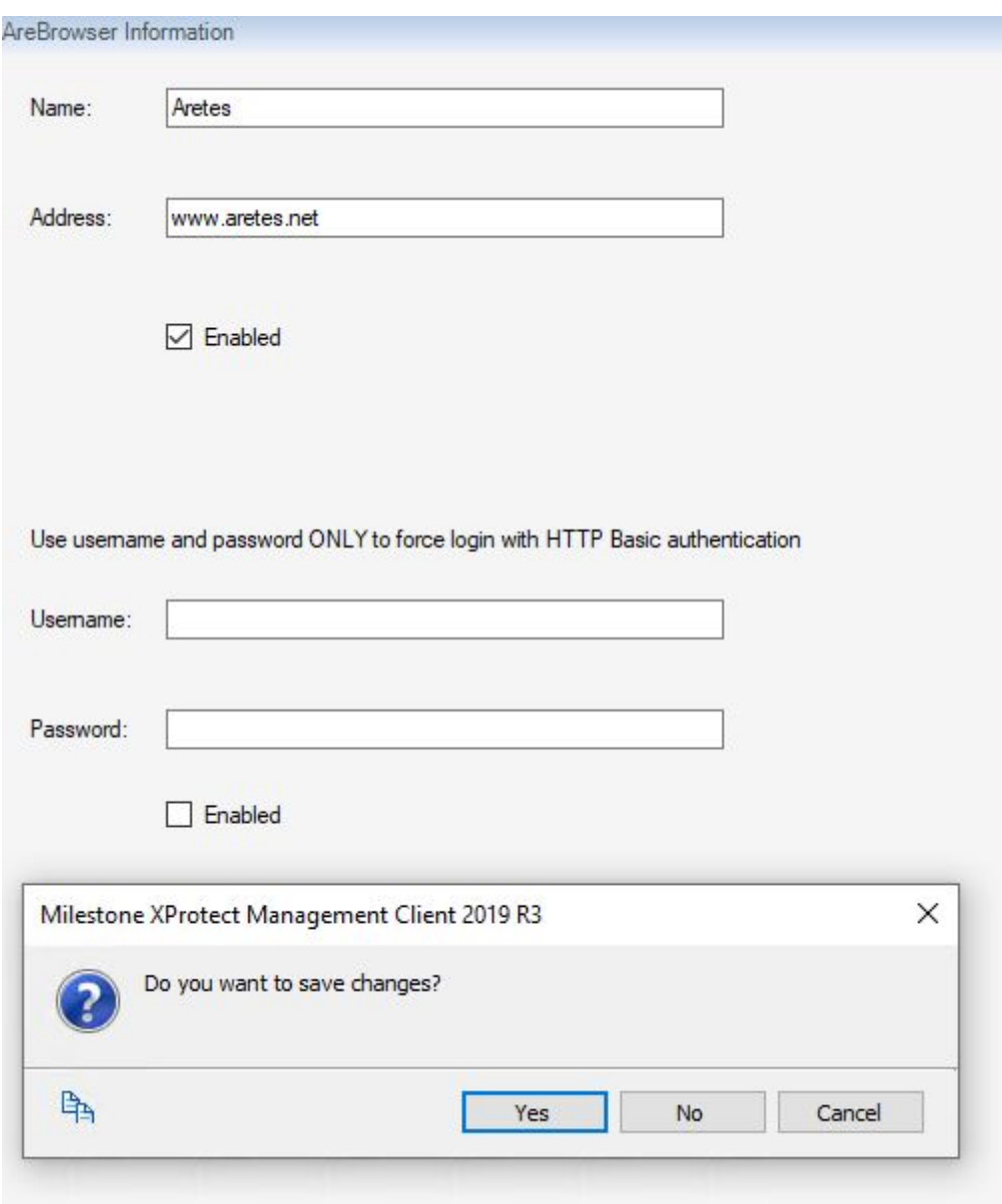

### XProtect Smart Client

In the Smart Client, users can view the web pages added in the Management client. If users have permission to modify the views, they can associate web page to views. Only pages created in the Management Client can be viewed. Users have no access to the address bar or navigation menu.

### <span id="page-4-0"></span>Add a web page

Select Setup button to enter in the setup-mode of Smart Client. Drag the AreBrowser icon and drop it in the selected tile on the right-hand side. On the side panel you can choose which webpage you want to see in the selected tile.

#### *Warning: web page list is limited to 2 items in the trial version. For more information on using views, please refer to Milestone documentation.*

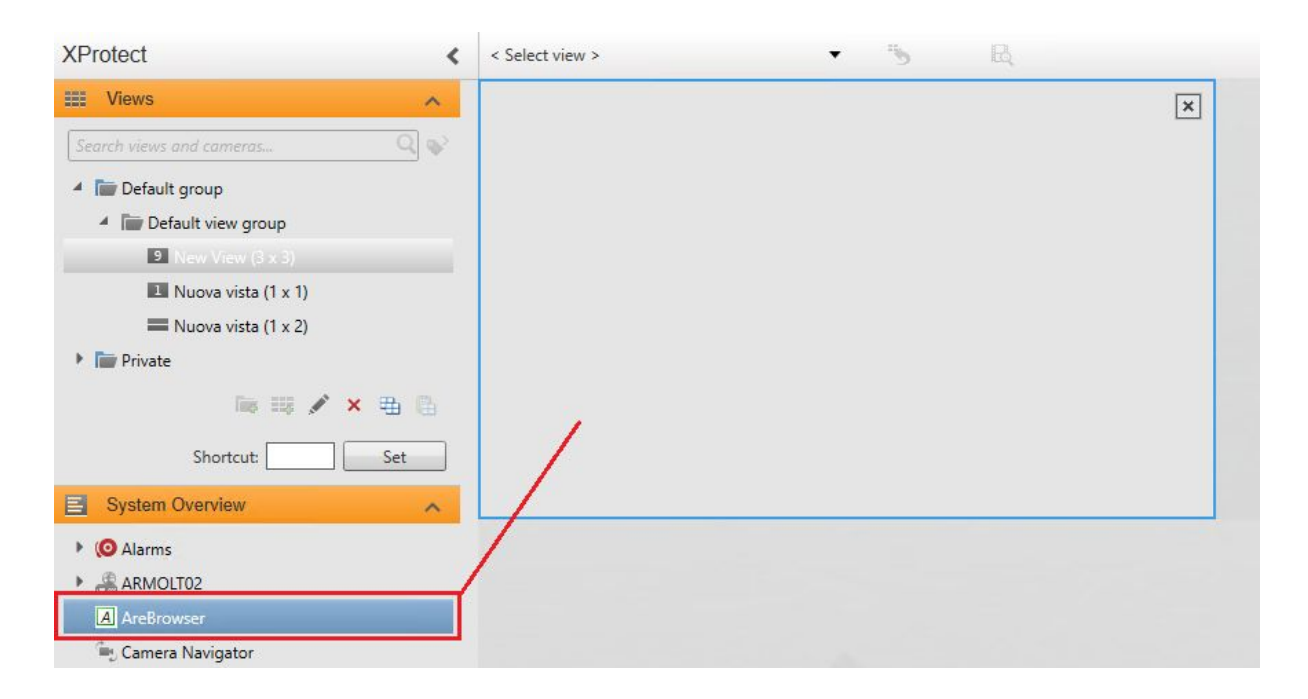

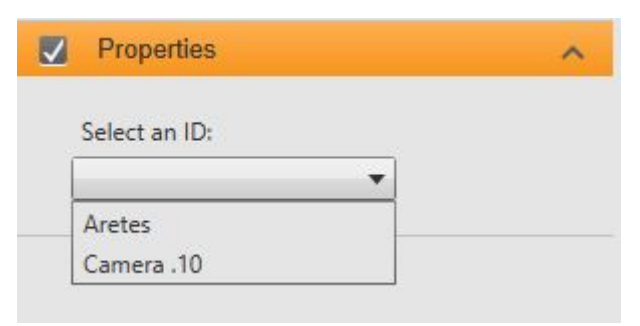

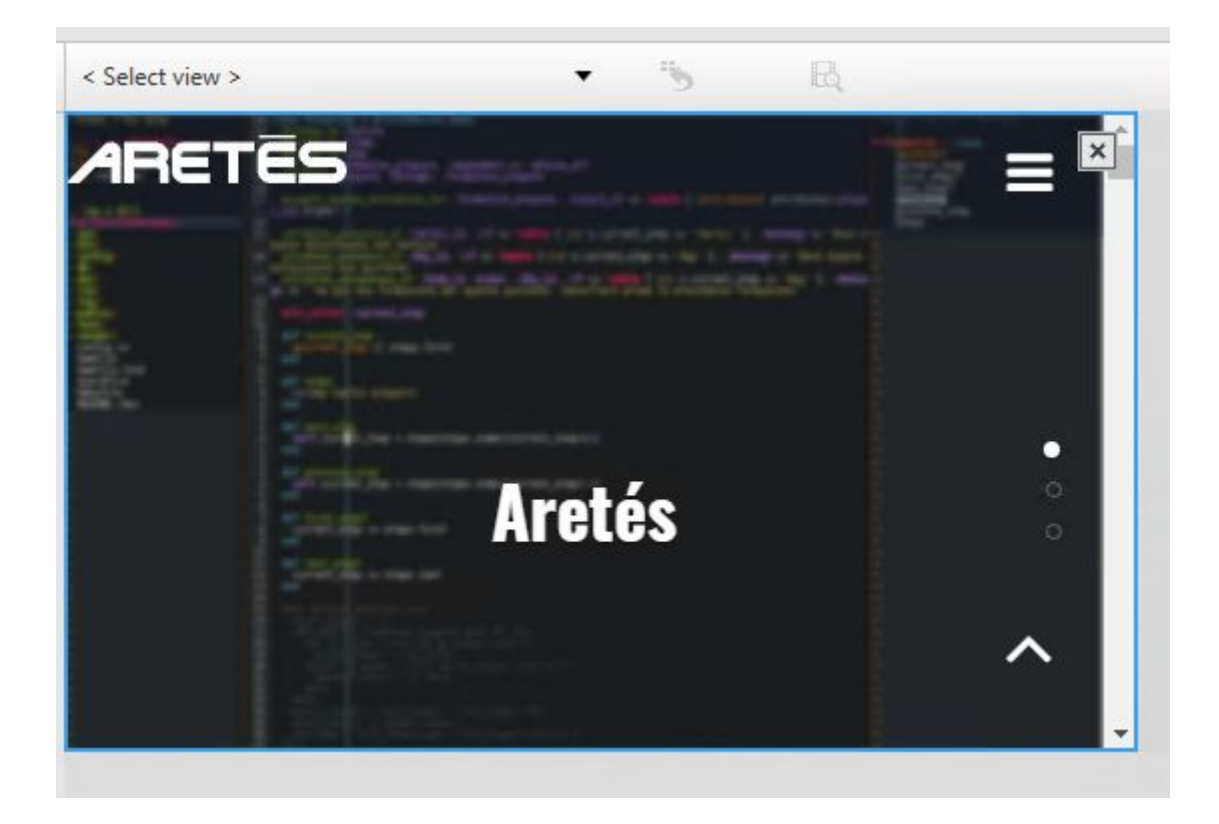

### <span id="page-5-0"></span>Use the navigation menu

The size of tiles in Smart Client could make it difficult to view the web page. So in the side panel, users can find zoom and window commands.

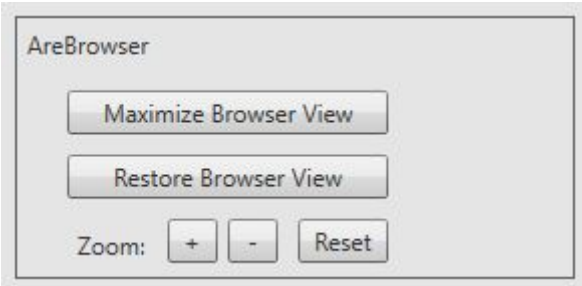

Maximize Browser View and Restore Browser View buttons work as the double click on the tile. Maximize button will enlarge the tile to fill the views window. Restore button will minimize the tile to the default view.

For both options (maximized or minimized) users can change the zoom setting separately by clicking on the + or - button. Reset button will reset the zoom level to the default setting for the web page.

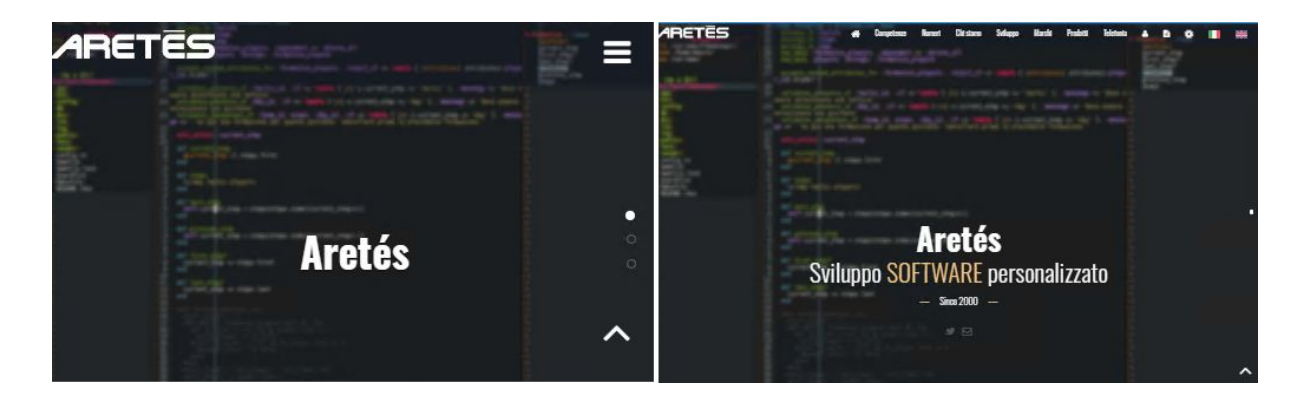

If the selected web page requires HTTP Basic authentication and credentials are not specified in the Management Client, the Smart Client will show the following login dialog:

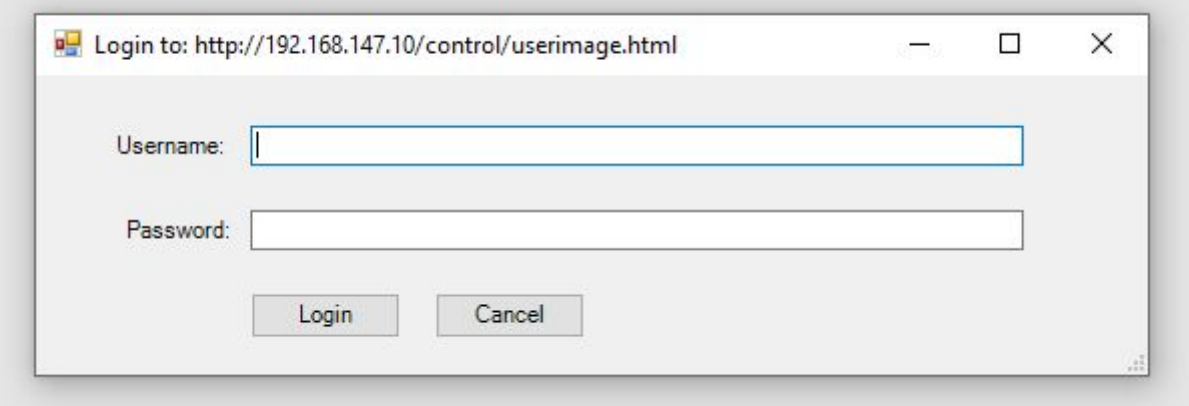

## <span id="page-7-0"></span>Licensing

AreBrowser has 2 license types, Trial or Licensed version.

### <span id="page-7-1"></span>Trial version

Trial version allows users to use all the function as the Licensed version, the only limitation is on the number of web pages users can see in the Smart Client. In the Management Client the administrator can add unlimited web pages, but you will see only the first two web pages on the Smart Client.

### <span id="page-7-2"></span>Licensed version

Licensed version unlocks the display and the use of all web pages configured by the administrator without limitation.

This license is a XProtect Site-License, so each client that logins to the licensed site can use the licensed version. If the same client tries to log in on a non-licensed site, the 2-page limit will go back in effect until you log in to a licensed site again.

*For more information on site license, please refer to Milestone documentation.*

## <span id="page-8-0"></span>Copyright

<span id="page-8-1"></span>AreBrowser

Copyright © Aretes S.r.l. All rights reserved.

<span id="page-8-2"></span>AreBrowser related license

Copyright © The CefSharp Authors. All rights reserved.

Redistribution and use in source and binary forms, with or without modification, are permitted provided that the following conditions are met:

- Redistributions of source code must retain the above copyright notice, this list of conditions and the following disclaimer.
- Redistributions in binary form must reproduce the above copyright notice, this list of conditions and the following disclaimer in the documentation and/or other materials provided with the distribution.
- Neither the name of Google Inc. nor the name Chromium Embedded Framework nor the name CefSharp nor the names of its contributors may be used to endorse or promote products derived from this software without specific prior written permission.

THIS SOFTWARE IS PROVIDED BY THE COPYRIGHT HOLDERS AND CONTRIBUTORS "AS IS" AND ANY EXPRESS OR IMPLIED WARRANTIES, INCLUDING, BUT NOT LIMITED TO, THE IMPLIED WARRANTIES OF MERCHANTABILITY AND FITNESS FOR A PARTICULAR PURPOSE ARE DISCLAIMED. IN NO EVENT SHALL THE COPYRIGHT OWNER OR CONTRIBUTORS BE LIABLE FOR ANY DIRECT, INDIRECT, INCIDENTAL, SPECIAL, EXEMPLARY, OR CONSEQUENTIAL DAMAGES (INCLUDING, BUT NOT LIMITED TO, PROCUREMENT OF SUBSTITUTE GOODS OR SERVICES; LOSS OF USE, DATA, OR PROFITS; OR BUSINESS INTERRUPTION) HOWEVER CAUSED AND ON ANY THEORY OF LIABILITY, WHETHER IN CONTRACT, STRICT LIABILITY, OR TORT (INCLUDING NEGLIGENCE OR OTHERWISE) ARISING IN ANY WAY OUT OF THE USE OF THIS SOFTWARE, EVEN IF ADVISED OF THE POSSIBILITY OF SUCH DAMAGE.